## Welcome to TimeCamp Help!

Search for articles...

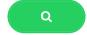

## **Project colors**

You can set up colors for every project and task for a more transparent view. This will allow you to visualize your time, especially on the Calendar Timesheet view. Colors are assigned by default but you can modify them at any time.

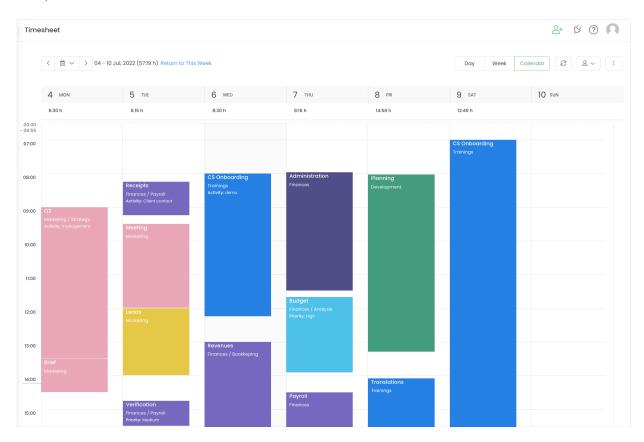

Custom colors are not available. You can only select colors from the available palette.

Each user can modify the task's color, this change will be visible only on their account so it won't affect other users. If Administrator set a new color for everyone, users still will be able to set their own palette but this change won't affect other users.

You can assign a color in two different ways:

## 1. Projects section

The first way is to set up colors by editing a task in the Projects section. Each task has a different color, assigned by default while it's being created.

To change the color hover a mouse on a specific task so a bar with a few options will appear. Click on the '3 dots" button. The first option from the menu here is **Change color**. You can select one of the available colors or set a random color.

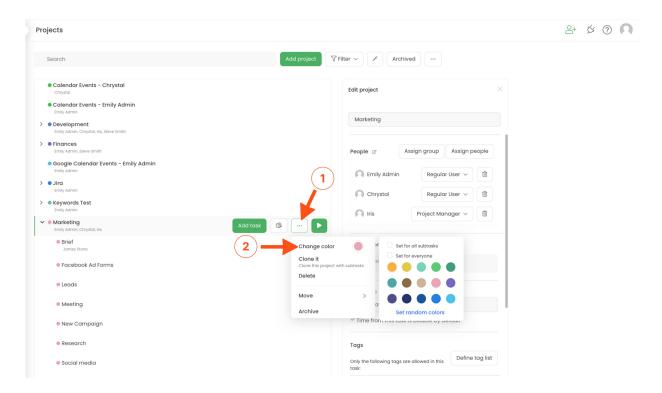

In addition, you can decide whether to set a new color for all subtasks of this task and whether to set a new color for all users who track time on it.

Only the Administrator of account has access to the option **Set for everyone** when changing the color.

## 2. Calendar Timesheet

Time entries will be represented on the Calendar Timesheet with the color you assigned to each task. Instead of navigating to the Projects section, you can adjust colors directly on this view.

To do that, **click on a box** representing your time entry so an edit panel will appear. Click on the **color dot** and choose your preferred color.

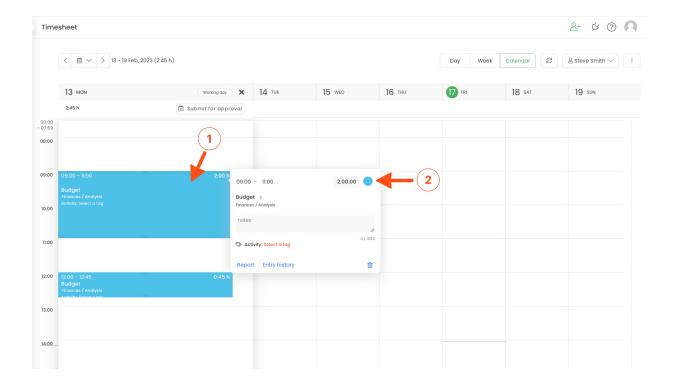

Optionally, you can decide whether to set a new color for all subtasks of this task and whether to set a new color for all users who track time on it.

Only the Administrator of account has access to the option **Set for everyone** when changing the color.